### **How To Up Single Sign On for PowerSchool Parent Portal**

PowerSchool recently introduced a new login system called Single Sign On (SSO). SSO gives parents quicker and more convenient access to PowerSchool data. SSO allows parents and guardians to set up their own individual login credentials and, for those with multiple students in the district, access to all their students' information with a single login. In addition, SSO allows users to retrieve forgotten login and password information themselves rather than requiring a call to school.

Pearson has also released PowerSchool iOS and Android apps for mobile users. Use of the mobile apps requires that SSO be in use. Once SSO has been turned on, the Mobile Apps will become usable. Those users smart devices which use neither iOS or Android should note that PowerSchool will continue to work on your existing mobile browser and will continue to automatically show the mobile version of the portal which is optimized for small screens.

Instructions for creating a parent account are detailed below. You can also view a video from the video link on the main PowerSchool login page. Note that the video references a slightly older version of PowerSchool so while the account creation process is the same, the screens seen once the demonstrator logs in are slightly different.

# https://mandan.ps.state.nd.us/public/home.html

Go to the Parent Portal page as usual:

You'll see the usual login slots plus a new option to "Create an Account".

Click the "**Create Account**" button to begin the process of creating your new single sign on credentials.

**Note**: setting up a new login is necessary even if you only have one student enrolled in the Mandan Public Schools.

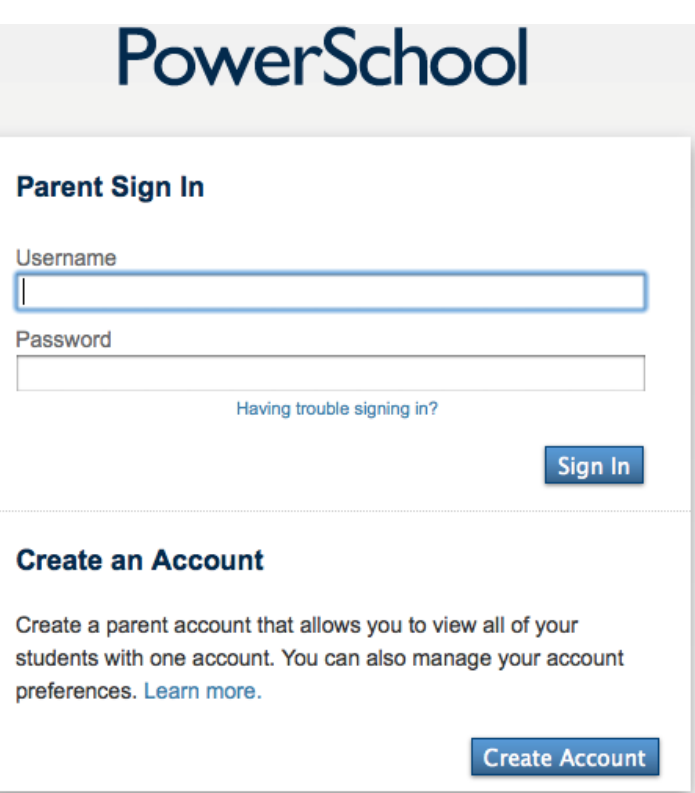

When you reach the registration page, you will be asked to input your name, desired username, password and your students' names and your relationship to them.

## *NOTE: You may NOT use your email address as your username.*

After confirming an available username and a secure password you will go to the "Link Students to Account" fields on the registration page. Enter the parent "Access ID" and "Access Password" to link them to your account. Once you have finished with your entries, click "Enter" to finish the process.

#### **Create Parent Account**

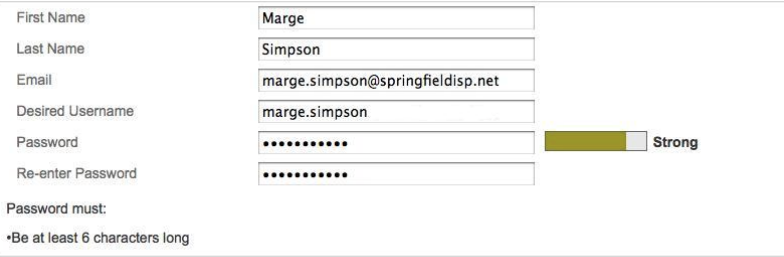

#### **Link Students to Account**

Enter the Access ID, Access Password, and Relationship for each student you wish to add to your Parent Account

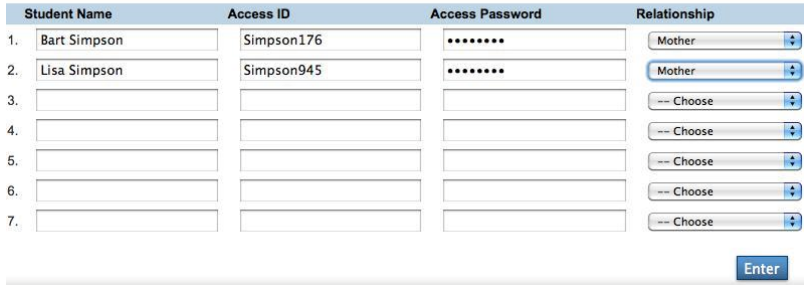